# Zwangsvollstreckung (Einstellungen) - Drucker -Mahnverfahren ArbG

Hauptseite > Kanzleiverwaltung > Einstellungen > Zwangsvollstreckung (Einstellungen) > Zwangsvollstreckung (Einstellungen) - Drucker > Zwangsvollstreckung (Einstellungen) - Drucker -Mahnverfahren ArbG

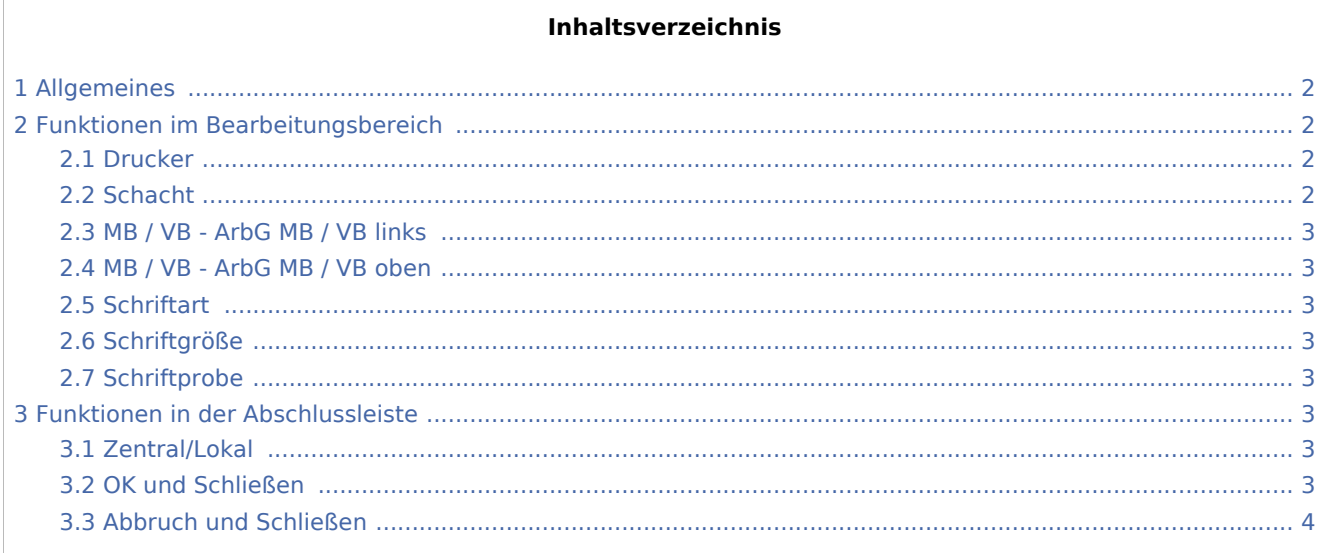

# <span id="page-1-0"></span>Allgemeines

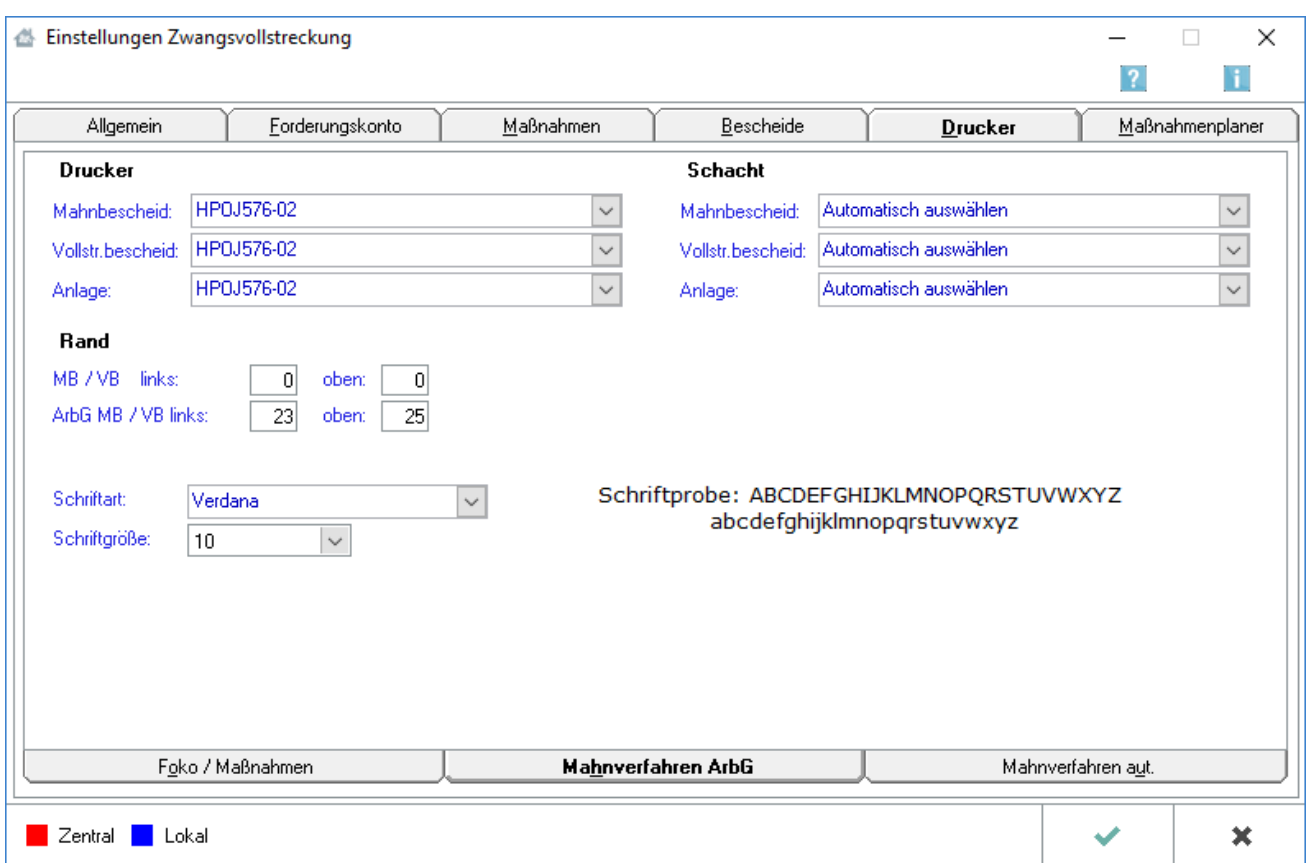

Beachten Sie, dass Programmeinstellungen nur von den Benutzern geändert werden können, denen dazu die Programmrechte eingeräumt wurden:

- Lokale Einstellungen können alle Benutzer ändern, die das Programmrecht Grundeinstellungen ändern in der Rechteverwaltung besitzen.
- Zentrale Einstellungen können nur Benutzer mit Verwalterrechten ändern.

## <span id="page-1-1"></span>Funktionen im Bearbeitungsbereich

#### <span id="page-1-2"></span>Drucker

An dieser Stelle können Sie aus der Liste der installierten Drucker denjenigen auswählen, der für den Druck der Antragsformulare auf Erlass eines herkömmlichen Bescheides verwendet werden soll. Der Standarddrucker ist durch blaue Schrift kenntlich gemacht.

### <span id="page-1-3"></span>**Schacht**

Wählen Sie hier den Druckerschacht aus, aus dem die Antragsformulare für den herkömmlichen Bescheid gezogen werden soll, um sie zu bedrucken. Der Standardschacht ist durch blaue Schrift kenntlich gemacht.

## <span id="page-2-0"></span>MB / VB - ArbG MB / VB links

Unter Rand links können Sie eintragen, in welchem Abstand - gemessen in Millimetern - der Text vom linken Rand des Blattes beginnen soll. Der von Ihnen eingegebene Wert wird zu dem Rand des Blattes hinzuaddiert, der sich aus dem nichtbedruckbaren Bereich des Druckers ergibt.

### <span id="page-2-1"></span>MB / VB - ArbG MB / VB oben

Durch Eingabe eines entsprechenden Betrages - gemessen in Millimetern - können Sie hier festlegen, in welcher Breite oben auf dem Blatt ein freier Rand verbleiben soll. Auch hier ist der nichtbedruckbare Randbereich zu beachten.

### <span id="page-2-2"></span>**Schriftart**

An dieser Stelle können Sie die Schriftart für den Ausdruck festlegen.

## <span id="page-2-3"></span>Schriftgröße

Wählen Sie hier die gewünschte Schriftgröße für den Druck aus.

#### <span id="page-2-4"></span>**Schriftprobe**

An dieser Stelle können Sie zu der gewählten Schriftart und Schriftgröße eine Schriftprobe sehen.

## <span id="page-2-5"></span>Funktionen in der Abschlussleiste

#### <span id="page-2-6"></span>Zentral/Lokal

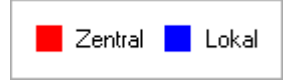

Diese Legende zeigt an, wie die vorgenommene Einstellungen wirken:

- Zentral: Einstellungen, die mit roter Schrift hervorgehoben sind, wirken sich auf das gesamte RA-MICRO Netzwerk aus.
- Lokal: In blauer Schrift gekennzeichnete Einstellungsmöglichkeiten betreffen nur die Einstellungen für den gerade angemeldeten Benutzer.

### <span id="page-2-7"></span>OK und Schließen

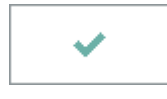

Speichert die eingegebenen Daten und beendet die Programmfunktion.

# <span id="page-3-0"></span>Abbruch und Schließen

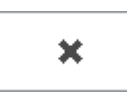

Beendet die Programmfunktion. Eine Speicherung erfolgt nicht.